# **Fundusze Europejskie**

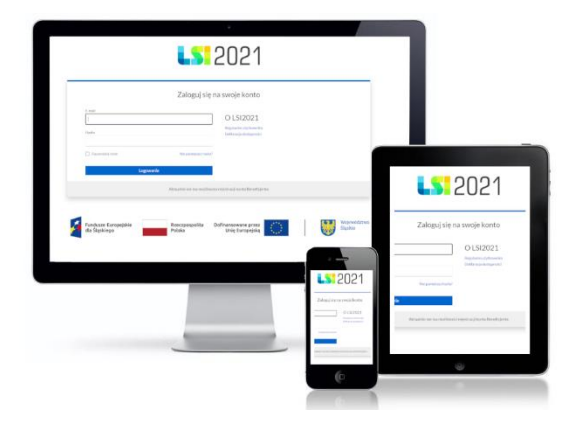

# **Instrukcja LSI 2021**

Profile

Wersja 1.00 Kwiecień 2023

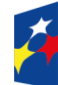

Fundusze Europejskie<br>dla Śląskiego

Rzeczpospolita<br>Polska

Dofinansowane przez Unię Europejską

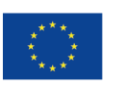

Województwo<br>Śląskie

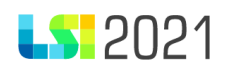

## Spis treści

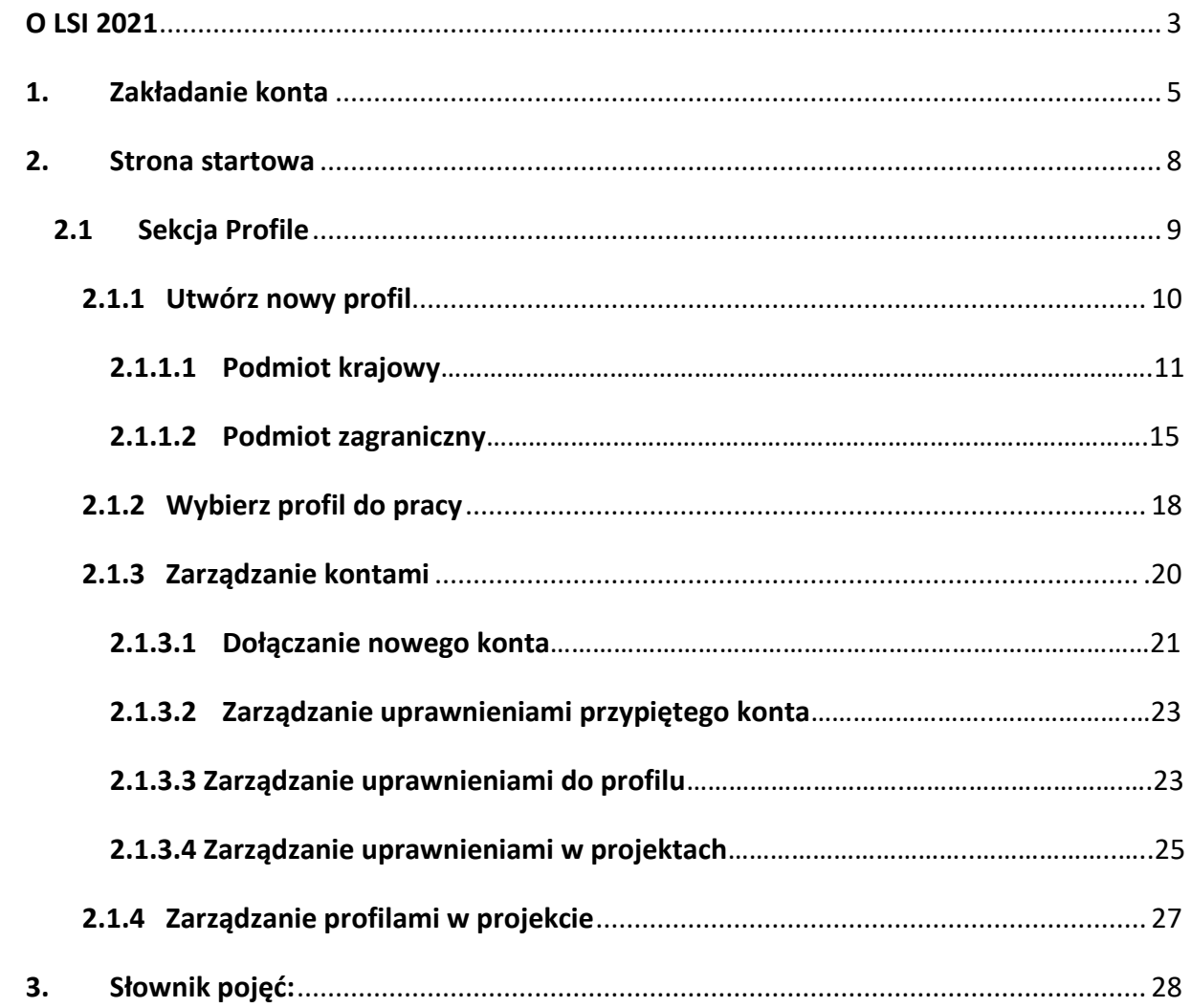

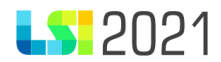

## <span id="page-2-0"></span>O LSI 2021

LSI 2021 został uruchomiony dla obsługi FE SL 2021-2027 wdrażanego przez Urząd Marszałkowski Województwa Śląskiego, Śląskie Centrum Przedsiębiorczości oraz Wojewódzki Urząd Pracy w Katowicach.

LSI 2021 to system, który ma na celu:

- wspomaganie zarządzania i wdrażania FE SL 2021-2027;
- zapewnienie narzędzia informatycznego dla wnioskodawców służącego do złożenia wniosku o dofinansowanie projektu;
- sprawne przeprowadzenie procesu naboru wniosków o dofinansowanie projektu;
- przeprowadzenie naboru ekspertów FE SL 2021-2027;
- zmniejszenie obciążeń administracyjnych beneficjentów i instytucji zaangażowanych we wdrażanie programu;
- usprawnienie i przyspieszenie pracy instytucji;
- możliwość generowania raportów;
- zapewnienie niezbędnych funkcjonalności, których nie będzie obsługiwał system centralny
- zapewnienie przetwarzania danych osobowych gromadzonych w systemie zgodnie z Rozporządzeniem Parlamentu Europejskiego i Rady (UE) 2016/679 z dnia 27 kwietnia 2016 r. w sprawie ochrony osób fizycznych w związku z przetwarzaniem danych osobowych i w sprawie swobodnego przepływu takich danych oraz uchylenia dyrektywy 95/46/WE oraz ustawą z dnia 10 maja 2018 r. o ochronie danych osobowych.
- wspieranie ewaluacji programu, badań i analiz.

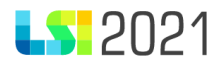

#### **Chcesz złożyć wniosek o dofinansowanie w ramach FE SL 2021-2027?**

Na początku musisz przygotować wniosek aplikacyjny w LSI2021.

Schemat zgłoszenia wniosku za pomocą LSI 2021:

- 1. Zaloguj się w systemie po wcześniejszej rejestracji.
- 2. Jeżeli jeszcze nie tworzyłeś Profilu zrób to teraz.
- 3. Wypełnij zgodnie z instrukcją, zatwierdź i złóż formularz wniosku.
- 4. Sprawdzaj informację o statusie wniosku oraz informacje pod kątem weryfikacji.

Pracując w LSI, stosuj się do następujących zasad:

- − Podczas pracy w LSI 2021 obowiązuje zasada 1 podmiot = 1 profil oznacza to, że jeden podmiot będzie mógł zarejestrować w systemie tylko jeden profil.
- − "Właściciel profilu" jest odpowiedzialny za zarządzanie użytkownikami (dodawanie dostępu do profilu wspólnikowi, współpracownikowi, firmie konsultingowej) tj. przydzielanie użytkownikom uprawnień do poszczególnych wniosków o dofinansowanie czy profilu.
- − Pamiętaj: Jako Właściciel profilu niezwłocznie po jego utworzeniu nadaj co najmniej jednemu, innemu użytkownikowi, rolę zarządzającego profilem, (w odniesieniu do konkretnego profilu), nadając mu uprawnienia analogicznie do swoich. Jest to działanie rekomendowane oraz zabezpieczające interesy podmiotu, np. na wypadek nieobecności głównego właściciela.
- − Dbaj o bezpieczeństwo podczas korzystania z LSI. W tym celu z należytą starannością chroń dane wykorzystywane na potrzeby systemu.
- − Pracując w systemie LSI, korzystaj z dostępnych Instrukcji użytkownika, w których w przystępny sposób wykorzystując m. in. zrzuty z ekranu, pokazujemy Ci, jak należy się poruszać po systemie.

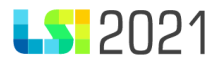

## <span id="page-4-0"></span>1. Zakładanie konta

1. W celu rejestracji konta wejdź na stronę [https://lsi2021.slaskie.pl](https://lsi2021.slaskie.pl/) i:

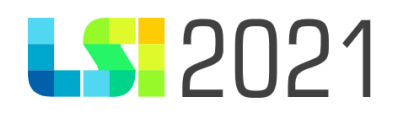

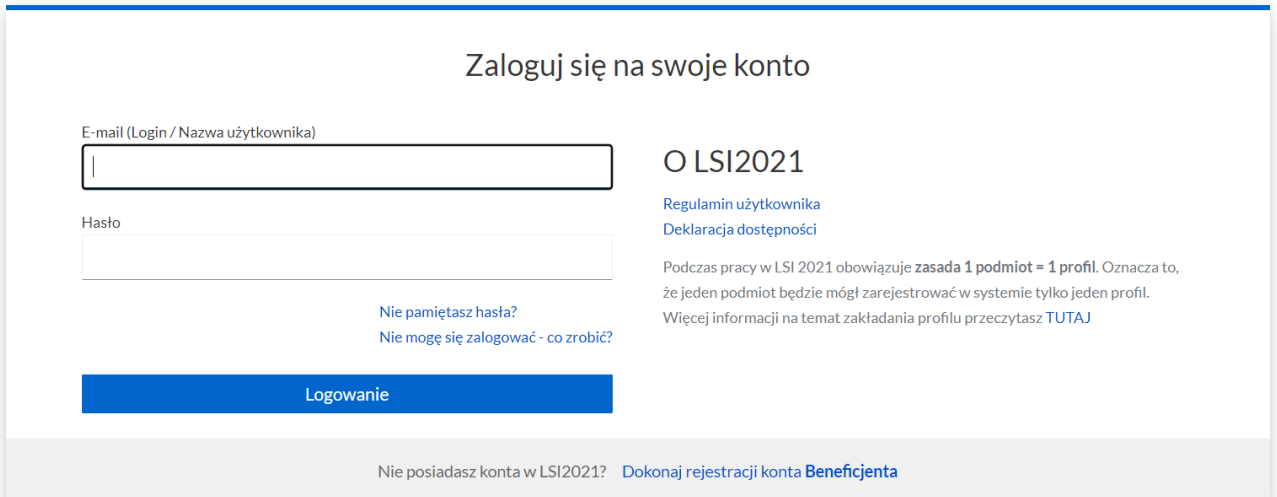

- a. zapoznaj się z dokumentami dostępnymi w sekcji O LSI2021, w szczególności z Regulaminem użytkownika
- b. na dolnym pasku kliknij w Dokonaj rejestracji konta **Beneficjenta**. Zostaniesz przeniesiony na stronę, na której podaj:
	- E-mail (Login / Nazwa użytkownika) adres email powinien być aktywny przez cały cykl życia projektu. Stanowić będzie login do konta. Nie ma możliwości zmiany adresu email przypisanego do konta. W LSI2021 na jeden adres email możesz zarejestrować tylko jedno konto,
	- Imię podaj imię,
	- Nazwisko podaj nazwisko,
	- Nr telefonu podaj numer telefonu, ułatwi on kontakt w sprawach konta,
	- Hasło wprowadź hasło. Zasady tworzenia hasła opisane są w Zasadach bezpieczeństwa (dostępnych w komunikatach poniżej danych do rejestracji)

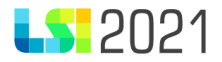

-

- Potwierdź hasło – wprowadź ponownie hasło celem potwierdzenia jego zgodności.

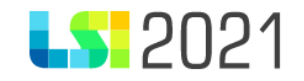

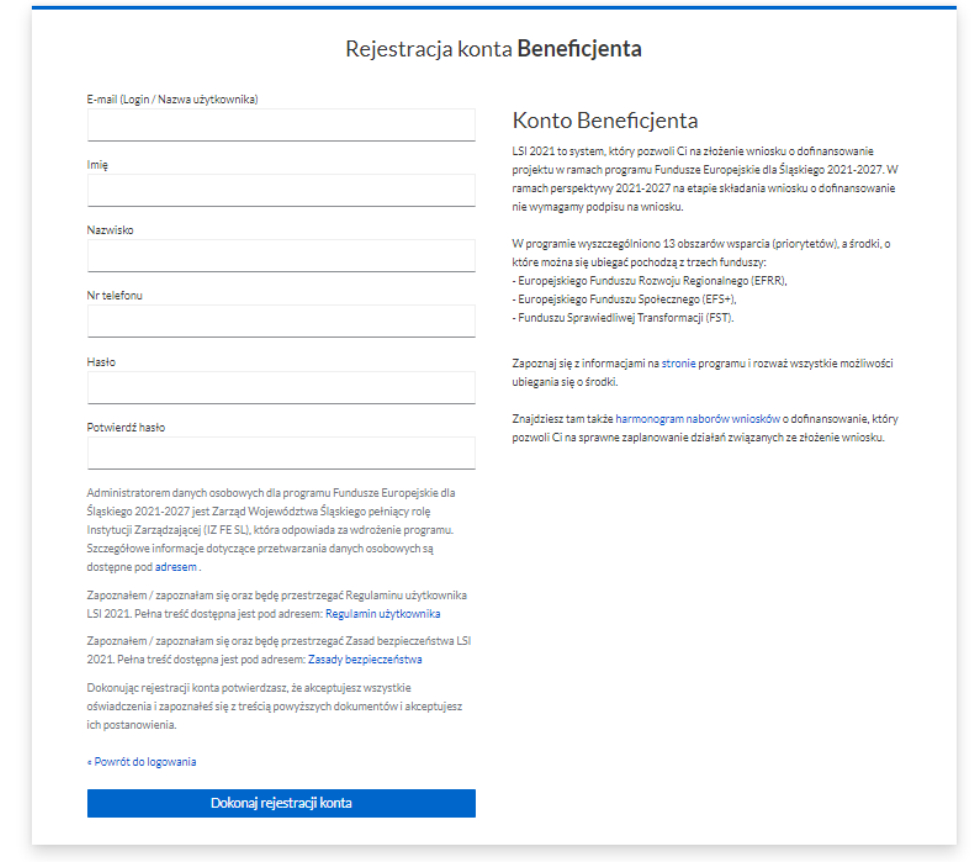

Kliknij Dokonaj rejestracji konta. Na podany przy rejestracji konta email dostaniesz wiadomości o konieczności weryfikacji adresu email o poniższej treści:

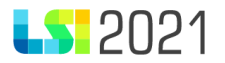

"Utworzono konto LSI2021 z tym adresem e-mail. Jeśli to Ty, kliknij poniższy link, aby zweryfikować swój adres e-mail.

LINK ten wygaśnie w ciągu 12 godzin.

W przypadku niewłaściwego zaadresowania tej wiadomości prosimy o informację na adres [lsi2021@slaskie.pl](mailto:lsi2021@slaskie.pl)."

Pamiętaj, że dokonując rejestracji konta potwierdzasz, że akceptujesz wszystkie oświadczenia i zapoznałeś się z treścią Regulaminu użytkownika oraz Zasadami bezpieczeństwa oraz akceptujesz ich postanowienia.

2. Jeżeli nie pamiętasz hasła do swojego konta kliknij na Nie pamiętasz hasła?. W nowym oknie wprowadź adres email i kliknij Zatwierdź. Na emaila otrzymasz instrukcje, jak utworzyć nowe hasło. Instrukcja wpłynie wyłącznie na adres email konta, które jest zarejestrowane w systemie.

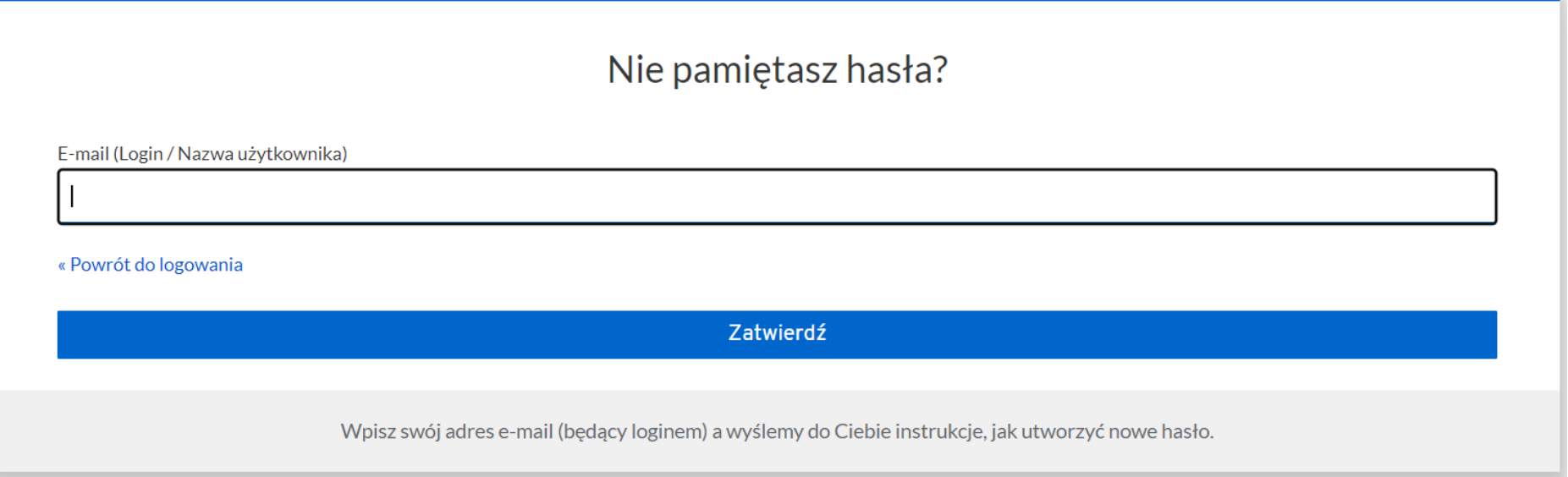

2. Kliknij w Nie mogę się zalogować – co zrobić? jeżeli masz problemy z logowaniem. W nowym oknie otrzymasz kilka porad na najczęściej pojawiające się problemy (np. moje hasło nie działa, nie przychodzi do mnie link aktywacyjny).

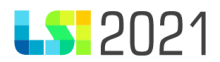

## <span id="page-7-0"></span>2. Strona startowa

Strona ta pojawia się po zalogowaniu się do systemu. Możesz tutaj utworzyć nowy profil, wybrać profil do pracy lub zarządzać swoimi danymi. Po wybraniu odpowiedniego profilu pojawią się dodatkowe sekcje oraz kafelki. Masz teraz pełny dostęp do obsługi profili, projektów oraz narzędzi przydatnych dla Beneficjenta. W celu sprawnego poruszania się po stronie w danej sekcji wybierz odpowiedni kafelek.

## Strona startowa

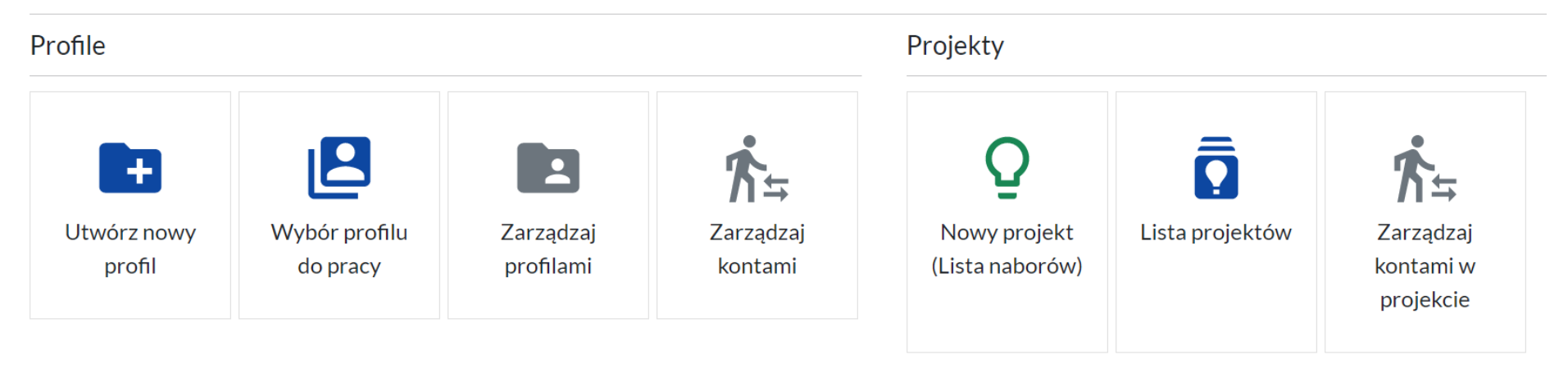

### Narzędzia

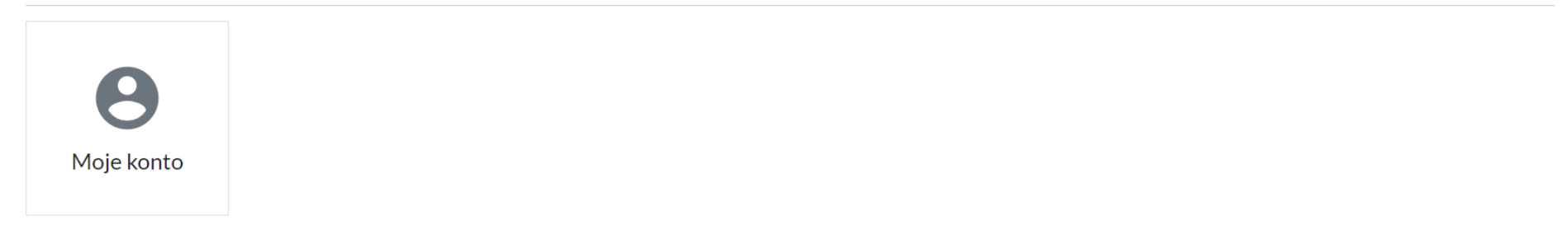

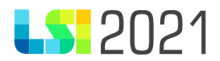

## <span id="page-8-0"></span>2.1 Sekcja Profile

W przypadku gdy nie wybrałeś jeszcze odpowiedniego profilu w sekcji Profile pojawiają się kafelki (Utwórz nowy profil, Wybierz profil do pracy), w ramach których możesz

- utworzyć nowy profil,

- wybrać profil do pracy (z już istniejących).

## Profile

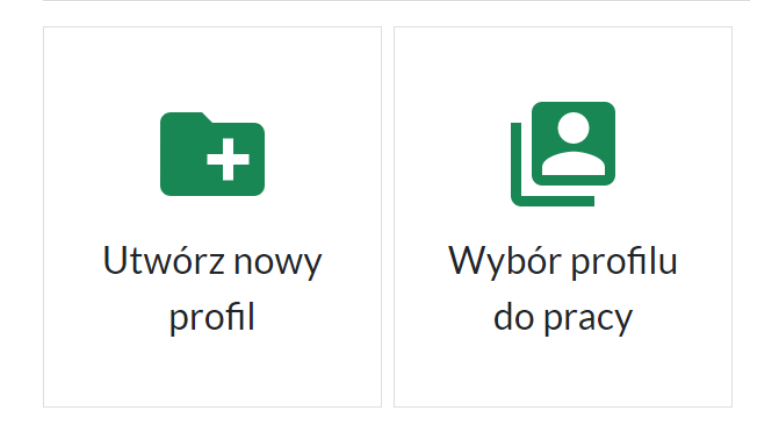

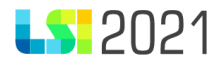

### <span id="page-9-0"></span>2.1.1 Utwórz nowy profil

Aby utworzyć nowy profil, który jeszcze nie został dodany do systemu wybierz kafelek Utwórz nowy profil. Kafelek ten wybierasz w sytuacji, gdy pierwszy raz logujesz się do systemu i nie masz jeszcze profilu, albo chcesz do swojego konta dodać kolejny profil.

Po kliknięciu w Utwórz nowy profil zostaniesz przeniesiony na Formularz profilu Wnioskodawcy/Beneficjenta, na którym w pierwszej kolejności musisz wskazać **Typ organizacji** (do wyboru jest podmiot krajowy lub podmiot zagraniczny).

## A. Organizacja

Dane organizacji

Wybierz jeden z dwóch typów organizacji. Zakres danych do uzupełnienia bedzie się zmieniał w zależności od typu organizacji.

**Typ organizacji** 

Podmiot krajowy Podmiot zagraniczny  $\checkmark$ 

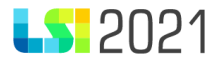

#### <span id="page-10-0"></span>2.1.1.1 Podmiot krajowy

W zależności od wybranej opcji pojawią się dodatkowe pola. Jeżeli wybierzesz podmiot krajowy, jako dodatkowe pole do uzupełnienia pojawi się **REGON.**

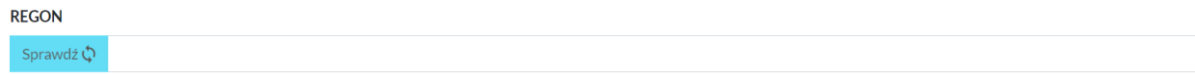

Po wprowadzeniu REGON-u w pierwszej kolejności musisz zweryfikować poprawność wprowadzonych danych poprzez wybranie przycisku Sprawdź. Weryfikacja numeru REGON może zakończyć się trzema komunikatami:

- Numer REGON jest niepoprawny (wtedy sprawdź czy wprowadzona wartość nie zawiera błędów),
- Numer REGON zweryfikowany negatywnie, istnieje już profil o takim numerze REGON. W przypadku wątpliwości skontaktuj się z właścicielem profilu mailowo: [email@email.pl](mailto:email@email.pl) (w takim przypadku - zgodnie z komunikatem - w LSI2021 został już założony profil dla wprowadzonego numeru REGON, możesz zatem skontaktować się z właścicielem profilu, tzn. z osobą, która taki profil założyła, w celu umożliwienia dostępu do profilu),
- Numer REGON zweryfikowany pozytywnie, nie istnieje profil o takim numerze REGON. Kontynuuj wypełnianie formularza (wszystko przebiegło prawidłowo, możesz kontynuować pracę).

W przypadku pozytywnej weryfikacji numeru REGON pojawią się dodatkowe przyciski w polu REGON (takie jak Pobierz z REGON i Wyczyść) oraz wszystkie pola konieczne do weryfikacji Wnioskodawcy.

Pobierz z REGON – przycisk umożliwia pobranie wszystkich danych zapisanych w bazie REGON do formularza profilu.

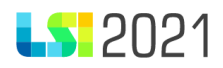

#### **REGON**

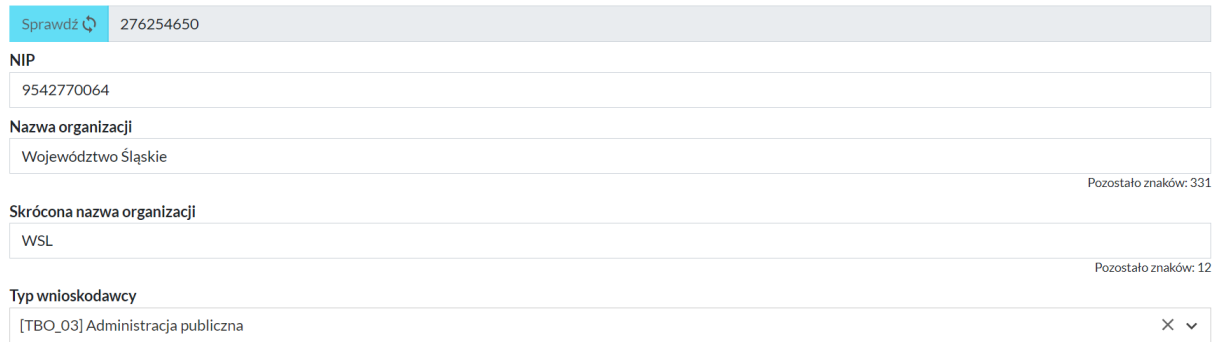

#### B. Adres organizacji

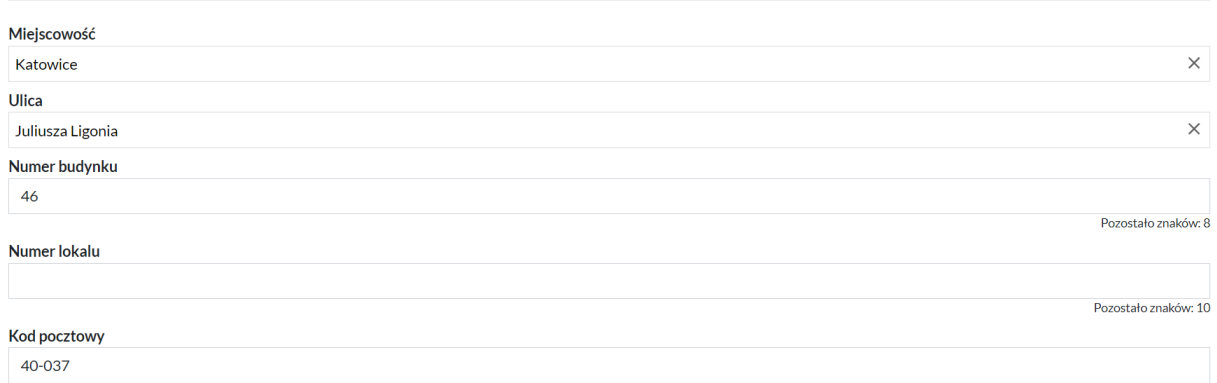

#### C. Pozostałe dane

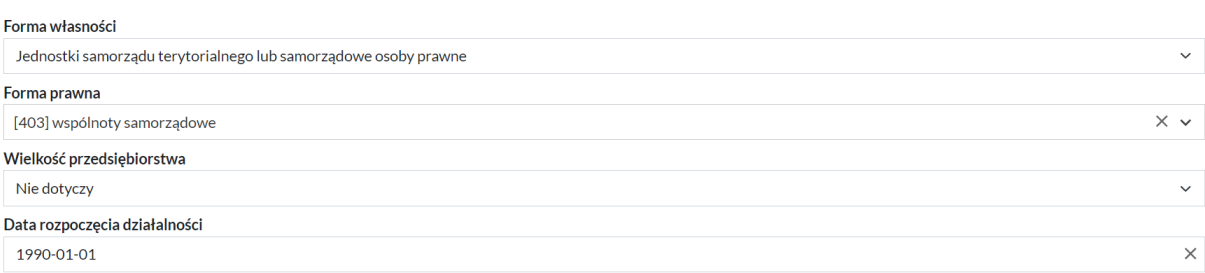

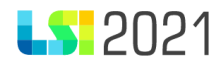

Opcja ta powinna być wykorzystywana w systemie, w celu uniknięcia błędów między danymi wprowadzonymi w bazie REGON a tymi, które Wnioskodawca wprowadziłby ręcznie w LSI2021.

Każde z pól formularza powinno być wypełnione. Jeżeli dane zaciągnięte z bazy REGON są nieprawidłowe, aplikacja daje możliwość poprawy tych danych (**musisz jednak pamiętać, że dane te są sprawdzane z dokumentem rejestrowym i powinieneś je poprawić w bazie REGON**).

**Sekcja główna** zawiera pola:

NIP – numer identyfikacji podatkowej.

Nazwa organizacji – nazwa organizacji, dla której będziesz tworzyć projekty.

Skrócona nazwa organizacji – w tym polu podaj krótką nazwę, która w łatwy sposób umożliwi identyfikację danej organizacji (np. dla Województwa Śląskiego może to być WSL).

Typ wnioskodawcy – lista rozwijana zawierająca kod oraz typ wnioskodawcy, powinieneś wybrać odpowiednią pozycję dla Twojej organizacji.

,

**Sekcja B** zawiera dane teleadresowe organizacji:

Miejscowość – miejscowość jest wyszukiwana automatycznie ze słownika, wystarczy wpisać kilka znaków określających daną miejscowość, a system podpowie pasujące miejscowości do wprowadzonego tekstu (np. wprowadzając Kat system podpowiada Katowice).

Miejscowość

Kat

Katowice Województwo: ŚLASKIE, Powiat: Katowice

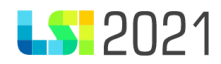

Ulica – pole to uzależnione jest od wskazanej wcześniej miejscowości, po wyborze miejscowości pole ulica zostaje odblokowane i masz możliwość wyszukiwania ze słownika ulic pasujących do wskazanej miejscowości (np. po wyborze miasta Katowice będziesz mógł w polu Ulica wyszukać wszystkie ulice występujące w Katowicach). Pole działa identycznie jak pole Miejscowość, wystarczy wpisać kilka znaków (minimum 3) określających ulicę, aby pojawiła się lista ulic pasujących do wzorca. Z tych pozycji możesz wybrać tą, na której mieści się Twoja organizacja.

Numer budynku – pole określające numer budynku w jakim zlokalizowana jest organizacja (pole może zawierać maksymalnie 10 znaków).

Numer lokalu – pole określające numer lokalu w jakim zlokalizowana jest organizacja (pole może zawierać maksymalnie 10 znaków).

Kod pocztowy – kod pocztowy okręgu, w którym zlokalizowana jest organizacja (format kodu pocztowego to 00-000).

**Sekcja C** zawiera pozostałe dane określające organizację:

Forma własności – lista rozwijana zawierająca formy własności, wybierz odpowiednią pozycję dla Twojej organizacji.

Forma prawna – lista rozwijana zawierająca kod oraz formę prawną wnioskodawcy, wybierz odpowiednią pozycję dla Twojej organizacji.

Wielkość przedsiębiorstwa – lista rozwijana zawierająca wielość przedsiębiorstwa, wybierz odpowiednią pozycję dla Twojej organizacji.

Data rozpoczęcia działalności – w polu tym wskaż datę rozpoczęcia działalności gospodarczej. Data ta powinna być zgodna z dokumentami rejestrowymi firmy (np. CEIDG, umową spółki, KRS itp.).

Telefon – numer telefonu do organizacji.

Adres strony internetowej (musi zaczynać się od http:// lub https://) – w polu tym podaj adres strony internetowej organizacji. Adres ten powinien być poprzedzony znacznikami https:// lub http://.

WAŻNE: Dane kontaktowe w zakresie adresu email i/lub ePUAP i/lub ADE na potrzeby realizowanych projektów musisz odrębnie uzupełnić w module "Dane do korespondencji" dla każdego projektu.

str. 14

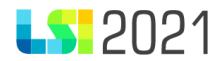

#### **Sekcja D** zawiera oświadczenie:

Dane w profilu musi uzupełniać osoba reprezentująca daną organizację lub posiadająca odpowiednie upoważnienie, dlatego w sekcji D konieczne jest potwierdzenie oświadczenia o treści "Oświadczam, że jestem osobą reprezentującą powyższy podmiot i/lub posiadam stosowne upoważnienie/uprawnienia m. in. do założenia profilu i aktualizacji jego danych oraz zarządzania dostępem pozostałych użytkowników profilu. Przyjmuję do wiadomości i stosowania zapisy Regulaminu użytkownika Lokalnego Systemu Informatycznego 2021.", za pomocą zaznaczenia checkboxa.

Prawidłowo wypełnione wszystkie sekcje aktywują przycisk Zapisz, za pomocą którego zapiszesz dane w systemie i utworzysz nowy profil.

**WAŻNE:** po wybraniu przycisku Zapisz nie możesz utworzyć kolejnego profilu dla tego samego podmiotu (wykorzystanie tego samego numeru REGON będzie niemożliwe).

#### <span id="page-14-0"></span>2.1.1.2 Podmiot zagraniczny

Po wybraniu z listy wyboru typu organizacji Podmiot zagraniczny, automatycznie pojawiają się wszystkie pola i sekcje określające organizację: Numer zagraniczny – pole określające identyfikator organizacji (odpowiednik REGON/NIP) W przypadku braku numeru należy wprowadzić "Nie dotyczy". Nazwa organizacji – w polu tym podaj pełną nazwę organizacji zgodną z dokumentami rejestrowymi. Skrócona nazwa organizacji – w tym polu podaj krótką nazwę, która w łatwy sposób umożliwi identyfikację danej organizacji. Typ wnioskodawcy – lista rozwijana zawierająca kod oraz typ wnioskodawcy, wybierz odpowiednią pozycję dla Twojej organizacji. **Sekcja B** zawiera dane teleadresowe organizacji:

str. 15

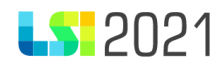

Kraj – z listy rozwijanej wybierz kraj, w którym zarejestrowana jest organizacja. Dla ułatwienia w polu tym możesz wpisać kilka znaków określających dany kraj, aby wyfiltrować daną listę (np. po kliknięciu na pole wprowadzając Mac pojawi się wyłącznie Macedonia Północna). Brak wartości słownikowych (w przypadku, gdy kraj nie pojawia się na liście) trzeba zgłosić na adres email [lsi2021@slaskie.pl](mailto:lsi2021@slaskie.pl) celem jej uzupełnienia.

Miejscowość – miejscowość wyszukiwana automatycznie ze słownika, słownik ten jest ściśle powiązany z polem Kraj, wystarczy wpisać kilka znaków określających daną miejscowość, a system podpowie pasujące miejscowości do wprowadzonego tekstu (np. wprowadzając Lon system podpowiada Londyn). Brak wartości słownikowych (w przypadku, gdy miejscowość nie pojawia się na liście) trzeba zgłosić na adres email [lsi2021@slaskie.pl](mailto:lsi2021@slaskie.pl) celem jej uzupełnienia. celem jej uzupełnienia.

Ulica – wpisz nazwę ulicy, na której mieści się Twoja organizacja.

Numer budynku – pole określające numer budynku w jakim zlokalizowana jest organizacja (pole może zawierać maksymalnie 10 znaków).

Numer lokalu – pole określające numer lokalu w jakim zlokalizowana jest organizacja (pole może zawierać maksymalnie 10 znaków).

Kod pocztowy – kod pocztowy okręgu, w którym zlokalizowana jest organizacja.

**Sekcja C** zawiera pozostałe dane określające organizację:

Forma własności – lista rozwijana zawierająca formy własności, wybierz odpowiednią pozycję dla Twojej organizacji.

Forma prawna – lista rozwijana zawierająca kod oraz formę prawną wnioskodawcy, wybierz odpowiednią pozycję dla Twojej organizacji.

Wielkość przedsiębiorstwa – lista rozwijana zawierająca wielość przedsiębiorstwa, wybierz odpowiednią pozycję dla Twojej organizacji.

Data rozpoczęcia działalności – w polu tym wskaż datę rozpoczęcia działalności gospodarczej. Data ta powinna być zgodna z dokumentami rejestrowymi firmy.

Telefon – numer telefonu do organizacji.

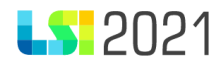

Adres strony internetowej (musi zaczynać się od http:// lub https://) – w polu tym podaj adres strony internetowej organizacji. Adres ten powinien być poprzedzony znacznikami https:// lub http://.

WAŻNE: Dane kontaktowe w zakresie adresu email i/lub ePUAP i/lub ADE na potrzeby realizowanych projektów musisz odrębnie uzupełnić w module "Dane do korespondencji" dla każdego projektu.

#### **Sekcja D** zawiera oświadczenie:

Dane w profilu musi uzupełniać osoba reprezentująca daną organizację lub posiadająca odpowiednie upoważnienie, dlatego w sekcji D konieczne jest potwierdzenie oświadczenia o treści "Oświadczam, że jestem osobą reprezentującą powyższy podmiot i/lub posiadam stosowne upoważnienie/uprawnienia m. in. do założenia profilu i aktualizacji jego danych oraz zarządzania dostępem pozostałych użytkowników profilu. Przyjmuję do wiadomości i stosowania zapisy Regulaminu użytkownika Lokalnego Systemu Informatycznego 2021.", za pomocą zaznaczenia checkboxa.

Prawidłowo wypełnione wszystkie sekcje aktywują przycisk Zapisz, za pomocą którego zapisujesz dane w systemie i tworzysz nowy profil.

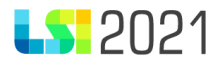

### <span id="page-17-0"></span>2.1.2 Wybierz profil do pracy

Po kliknięciu na ten kafelek wybierz z dostępnych profili ten, na którym chcesz pracować (np. tworzyć lub edytować wnioski o dofinansowanie, wygenerować raport itp.).

Po wyszukaniu danego profilu kliknij na zielony przycisk Wybierz profil.

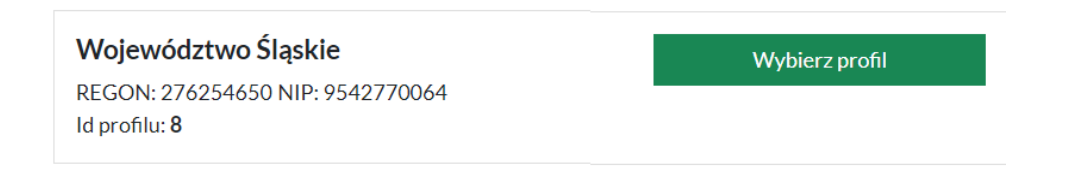

Po wybraniu profilu zostaniesz przeniesiony na Stronę startową, na której w danych sekcjach pojawią się dodatkowe kafelki.

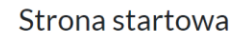

Profile

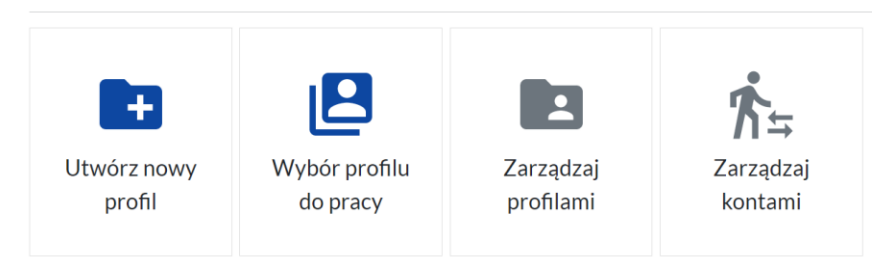

Z tego poziomu możesz wybrać opcję:

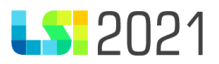

- Utwórz nowy profil po kliknięciu zostaniesz przeniesiony na Formularz profilu Wnioskodawcy/Beneficjenta. Aby utworzyć nowy profil postępuj zgodnie z zapisami instrukcji.
- Wybór profilu do pracy kafelek ten daje możliwość wybrania innego profilu, na którym chcesz pracować. W łatwy i szybki sposób możesz przełączać się między profilami. Pamiętaj jednak wtedy, aby sprawdzać, na którym profilu aktualnie pracujesz. Informacje takie zawarte są w prawym górny rogu na belce informacyjnej.
- Zarządzaj profilami klikając na ten kafelek zostaniesz przeniesiony na listę wszystkich profili utworzonych na tym koncie. Z tego poziomu możesz wykonać dodatkowe czynności:

Wybierz profil – pozwala wybrać dany profil do pracy.

Zarządzaj profilem – daje możliwość aktualizacji danych. Do edycji pojawiają się wszystkie pola, które wypełniałeś przy rejestracji profilu. Nie ma jednak możliwości zmiany numeru REGON podanego przy rejestracji. Pamiętaj, że czynności te zatwierdzać może wyłącznie osoba upoważniona do reprezentacji podmiotu. Zmiany danych w profilu potwierdzane są poniższym oświadczeniem:

"Oświadczam, że jestem osobą reprezentującą powyższy podmiot i/lub posiadam stosowne upoważnienie/uprawnienia m. in. do założenia profilu i aktualizacji jego danych oraz zarządzania dostępem pozostałych użytkowników profilu. Przyjmuję do wiadomości i stosowania zapisy Regulaminu użytkownika Lokalnego Systemu Informatycznego 2021."

Podejrzyj profil – szybki podgląd danych wprowadzonych w profilu (bez możliwości edycji).

Usuń profil – wyłącznie właściciel profilu ma możliwość usunięcia profilu. Po wybraniu tej opcji pojawia się pytanie potwierdzające usunięcie profilu. Czynność ta musi zostać potwierdzona kliknięciem w przycisk Usuwam profil. Tylko profile bez utworzonych wniosków o dofinansowanie mogą być usuwane.

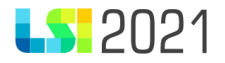

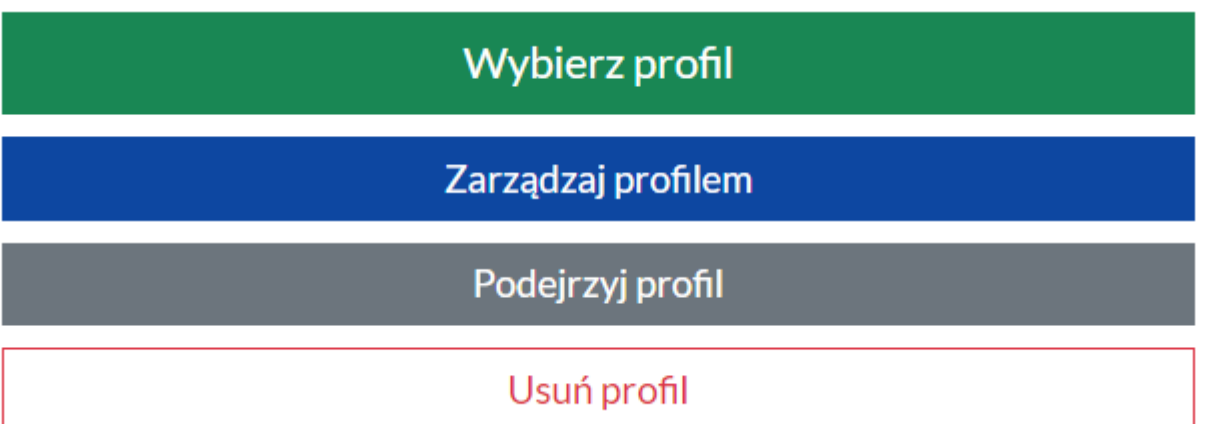

- Zarządzaj kontami – z tego miejsca otrzymujesz możliwość zarządzania kontami przypiętymi do danego profilu. Przez zarządzanie rozumiemy dodawanie nowych kont, nadawanie, usuwanie lub zmianę uprawnień do profilu i projektów, usuwanie kont przypiętych pod profil.

### <span id="page-19-0"></span>2.1.3 Zarządzanie kontami

Kafelek Zarządzaj kontami dostępny jest po wybraniu profilu dla właściciela profilu oraz dla osób, które posiadają odpowiednie uprawnienia.

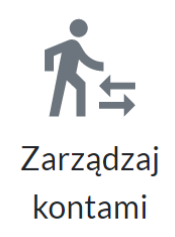

Po wybraniu powyższego kafelka zostaniesz przeniesiony na stronę, na której możesz zarządzać kontami połączonymi z profilem (możesz dołączać nowe konta, usuwać już podpięte, nadawać odpowiednie uprawnienia przypiętym kontom).

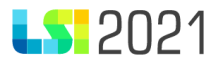

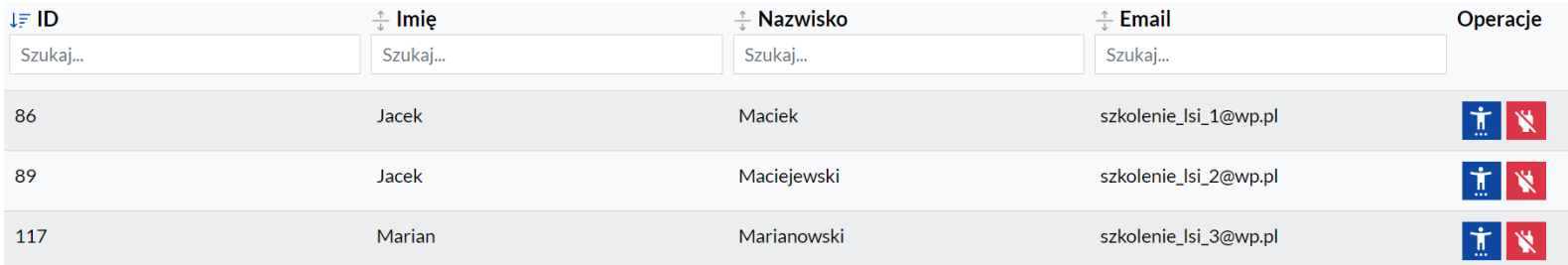

#### <span id="page-20-0"></span>2.1.3.1 Dołączanie nowego konta

**WAŻNE: konto,** które chcesz dołączyć musi już istnieć w systemie i musi być aktywne.

Aby dołączyć innego użytkownika do profilu wybierz w prawym górnym rogu przycisk Dołącz konto użytkownika do profilu.

W pierwszej kolejności zapoznaj się z komunikatem informującym o zasadach dołączania kont:

"W celu zezwolenia innym użytkownikom pracy w ramach profilu należy konto takiego użytkownika dołączyć do profilu. Dołączyć może jedynie właściciel do swojego profilu. W celu podłączenia poproś użytkownika, który ma być podłączony o podanie:

- **ID** konta użytkownika w LSI2021 (znajdzie go na szarym pasku w prawym górnym rogu - obok nazwiska zalogowanej osoby).

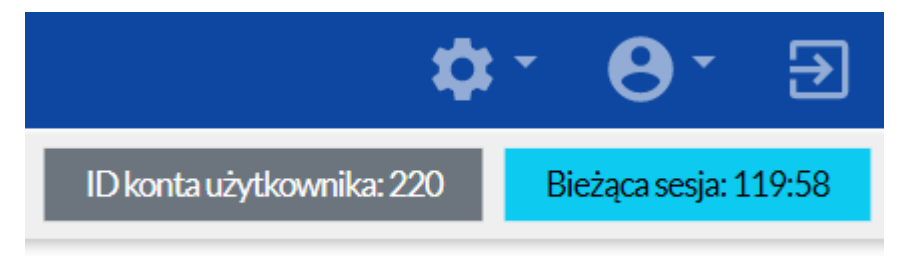

- Adres **email**, którego używa do logowania do LSI2021.

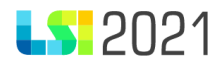

Użytkownik dołączony do profilu będzie widział profil i zgodnie z przyznanymi uprawnieniami będzie mógł przeglądać i/lub edytować np. wnioski. **Należy stosować zasadę przydzielania minimalnych niezbędnych uprawnień.** W każdej chwili właściciel profilu może odłączyć dowolne konto ze swojego profilu."

Następnie podaj ID konta użytkownika dołączanego oraz jego adres email podany przy rejestracji konta (np. 62 i [email@slaskie.pl](mailto:email@slaskie.pl)). Po wypełnieniu danych kliknij przycisk Dołącz.

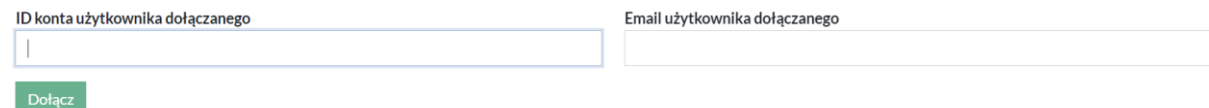

Po prawidłowym dołączeniu konta użytkownika pojawi się ono na liście kont dołączonych. Dla każdej z pozycji właściciel konta będzie miał możliwość w kolumnie Operacje wykonania odpowiednich czynności.

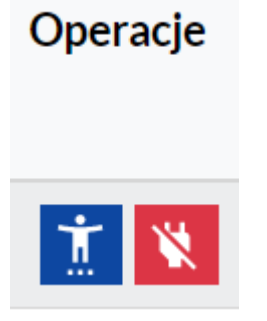

Przycisk postaci (edytuj/podglądnij uprawnienia użytkownika) na niebieskim tle umożliwia edycję lub podgląd uprawnień użytkownika, przycisk przekreślonej wtyczki (odłącz użytkownika od profilu) na czerwonym tle umożliwi odpięcie danego konta z profilu (operację tą musisz potwierdzić w dodatkowym oknie).

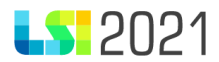

#### <span id="page-22-0"></span>2.1.3.2 Zarządzanie uprawnieniami przypiętego konta

Po kliknięciu w kafelek Zarządzaj kontami pojawia się lista dołączonych kont do profilu. Aby móc zarządzać uprawnieniami dla danego konta kliknij w przycisk postaci (edytuj/podglądnij uprawnienia użytkownika) dostępnej w kolumnie Operacje. Zostaniesz przeniesiony na stronę, na której możesz zarządzać uprawnieniami dołączonego użytkownika w danym profilu. Zarządzanie uprawnieniami podzielone jest na 2 sekcje:

- uprawnienia do Profilu,
- uprawnienia do Projektów.

#### <span id="page-22-1"></span>2.1.3.3 Zarządzanie uprawnieniami do profilu

W sekcji **Profil** możesz nadać uprawnienia związane z obsługą profilu:

- **Modyfikacja danych profilu. Działa w parze z podglądem** nadanie tych uprawnień umożliwi dołączonemu użytkownikowi edycję danych w profilu. Użytkownik ten będzie mógł zmienić wszystkie dane (poza nr REGON). Pamiętaj jednak, że tylko osoba uprawniona/upoważniona może modyfikować dane w profilu. Nadanie tych uprawnień umożliwia również podgląd danych zapisanych w profilu.
- **Modyfikacja uprawnień kont dołączonych do profilu. Działa w parze z podglądem** użytkownik z takimi uprawnieniami będzie mógł zarządzać uprawnieniami dla dołączonych kont. Nadanie tych uprawnień umożliwia również podgląd danych zapisanych w profilu.
- **Podgląd kont dołączonych do profilu** jeżeli chcesz, aby użytkownik miał wgląd do przyłączonych kont do profilu musisz nadać mu uprawnienia Podglądu kont dołączonych do profilu.
- **Podgląd profilu i jego danych\*** uprawnienia domyślne umożliwiające podgląd danych profilu.
- **Podgląd projektów w profilu \*** wybranie tych uprawnień umożliwi użytkownikowi przejrzenie listy projektów stworzonych dla danego profilu oraz umożliwi podgląd danych projektów.

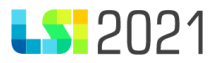

- **Podgląd uprawnień kont dołączonych do profilu** opcja uzupełniająca do uprawnień, Podgląd kont dołączonych do profilu, umożliwiająca podejrzenie uprawnień nadanych dla każdego dołączonego konta.
- **Tworzenie nowego projektu w ramach profilu** użytkownik z takimi uprawnieniami będzie mógł zainicjować nowy projekt (tj. stworzyć nowy wniosek o dofinansowanie w ramach naboru). Należy pamiętać, że dodatkowe uprawnienia z projektami są nadawane w sekcji Projekty.
- **Zarządzanie kontami dołączonymi do profilu. Możliwość dołączenia i odłączenia. Działa w parze z podglądem**  rozbudowane uprawnienia Modyfikacji uprawnień kont dołączonych do profilu. W ramach tych uprawnień masz również możliwość dołączania nowych użytkowników i odłączania już dodanych. Nadanie tych uprawnień umożliwia również podgląd danych zapisanych w profilu.
- **Zarządzanie projektami w profilu WAŻNE:** to uprawnienie nadaj wyłącznie użytkownikowi, który będzie zastępował właściciela profilu. Nadanie tego uprawnienia umożliwia użytkownikowi zarządzać wszystkimi projektami w profilu. Jeżeli chcesz, aby dany użytkownik miał ograniczony dostęp do projektów (np. żeby pracował tylko w danym jednym projekcie) nie nadawaj jemu tego uprawnienia.

**WAŻNE:** nie ma możliwości odebrania uprawnień właścicielowi profilu.

## Profil

 $\Box$  Modyfikacia danych profilu. Działa w parze z podgladem.  $\Box$  Podglad uprawnień kont dołaczonych do profilu.  $\Box$  Modyfikacja uprawnień kont dołączonych do profilu. Działa w parze z podglądem.  $\Box$  Tworzenie nowego projektu w ramach profilu.  $\Box$  Podgląd kont dołączonych do profilu. Zarządzanie kontami dołączonymi do profilu. Możliwość dołączenia i odłączenia. Działa w parze z podglądem.  $\Box$  Podglad profilu i jego danych. [\*]  $\Box$  Zarzadzanie projektami w profilu.  $\Box$  Podgląd projektów w profilu. [\*]

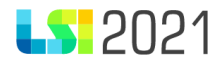

#### <span id="page-24-0"></span>2.1.3.4 Zarządzanie uprawnieniami w projektach

W sekcji **Projekty** możesz nadawać uprawnienia związane z obsługą projektów. W sekcji tej pojawią się wszystkie utworzone projekty. Dla każdego projektu z osobna należy nadawać uprawnienia. W ramach danego projektu na czerwonym tle pojawia się informacja o przyznanych uprawnieniach (0/8 oznacza, że z maksymalnej ilości 8 uprawnień dany użytkownik ma wybrane 0 uprawnień).

## Projekty

3/8 - nie nadano numeru -projekt

0/8 - nie nadano numeru - Projekt utworzony 2023-01-17 08:53:52

## Projekty

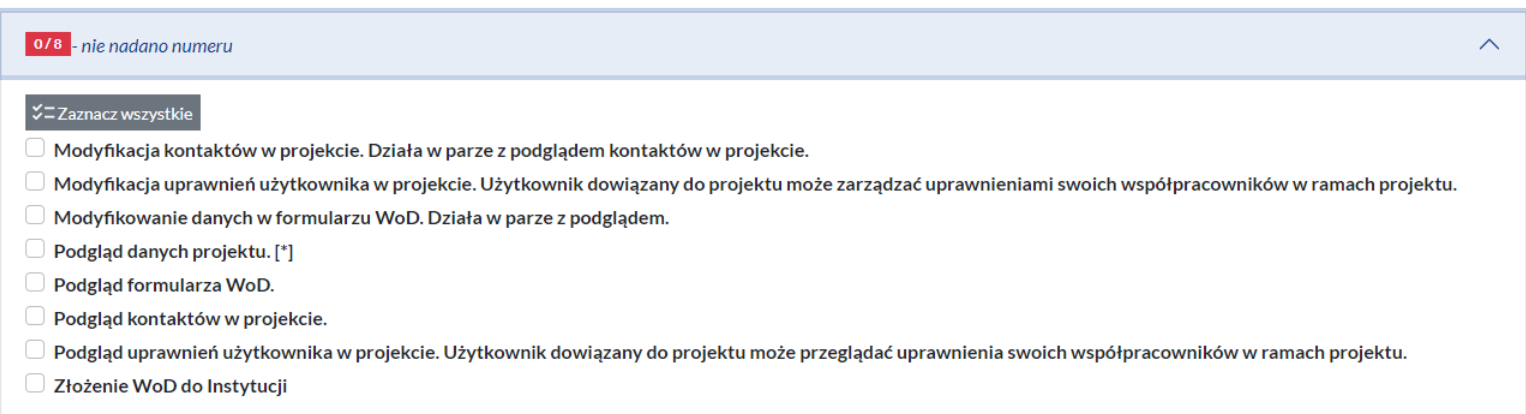

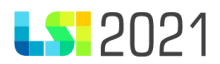

Aby nadać uprawnienia dla projektu rozwiń strzałką w dół zestaw uprawnień i zaznacz właściwe checkboxy:

- **Modyfikacja kontaktów w projekcie. Działa w parze z podglądem kontaktów w projekcie** uprawnienia te umożliwiają w ramach projektu uzupełninie sekcji Kontakty w ramach projektu (moduł dostępny z poziomu listy projektów). Nadanie tych uprawnień umożliwia przeglądanie kontaktów w ramach danego projektu.
- **Modyfikacja uprawnień użytkownika w projekci**e. Użytkownik dowiązany do projektu może zarządzać uprawnieniami swoich współpracowników w ramach projektu – dla danego projektu możesz wyznaczyć osobę odpowiadającą za przyznawanie uprawnień innym użytkownikom w ramach tego projektu. Do tego konieczne jest zaznaczenie checkboxa w tych uprawnieniach.
- **Modyfikowanie danych w formularzu WoD. Działa w parze z podglądem** użytkownik z tymi uprawnieniami będzie miał możliwość edycji już stworzonych wniosków o dofinansowanie. Nadanie tych uprawnień umożliwia również podgląd danego projektu.
- **Podgląd danych projektu \*** nadanie tych uprawnień umożliwia podgląd danych związanych z projektem.
- **Podgląd formularza WoD** uprawnienia umożliwiające podglądanie wszystkich wersji wniosku o dofinansowanie w ramach danego projektu.
- **Podgląd kontaktów w projekcie** kontakty w ramach projektu to moduł dostępny z poziomu listy projektów. Nadanie tych uprawnień umożliwia przeglądanie kontaktów w ramach danego projektu.
- **Podgląd uprawnień użytkownika w projekcie.** Użytkownik dowiązany do projektu może przeglądać uprawnienia swoich współpracowników w ramach projektu – uprawnienie umożliwiające przeglądania jakie uprawnienia do projektu zostały nadane użytkownikom podpiętym pod profil.
- **Złożenie WoD do instytucji** użytkownik z takim uprawnieniem ma możliwość złożenia wniosku o dofinansowanie do Instytucji ogłaszającej nabór.

Przy nadawaniu uprawnień dla projektów został w systemie LSI2021 dodany przycisk umożliwiający zaznaczenie wszystkich checkboxów w ramach uprawnień do projektu. Przycisk ten oznaczony Zaznacz wszystkie dostępny jest po rozwinięciu uprawnień dla danego projektu nad listą uprawnień.

## ジニ Zaznacz wszystkie

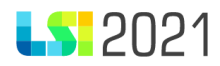

Wszystkie zmiany wprowadzane w uprawnieniach dołączonego użytkownika do profilu, zarówno w sekcji Profil jak i Projekty, zatwierdza się przyciskiem Modyfikuj.

**WAŻNE:** Pamiętaj, że uprawnienia mogą być od siebie uzależnione (np. jeżeli dasz użytkownikowi w projekcie możliwość podglądu WoD, a nie dasz w profilu możliwości podglądu projektów w profilu, to taki użytkownik nie będzie widział kafelka Lista projektów).

### <span id="page-26-0"></span>2.1.4 Zarządzanie profilami w projekcie

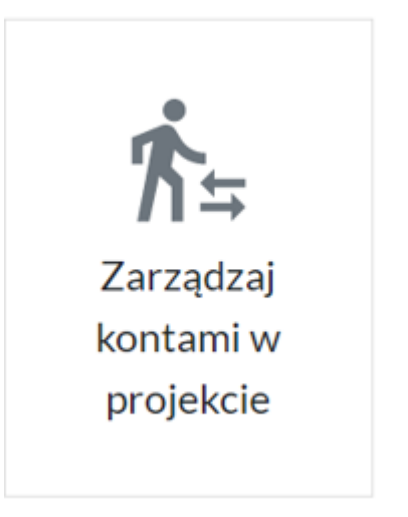

Przycisk dostępny w sekcji Projekty. Z tego poziomu możesz zarządzać uprawnieniami innych użytkowników dla konkretnego projektu. Klikając w niego zostaniesz przeniesiony na listę wszystkich projektów stworzonych dla tego profilu. W kolumnie Operacje dostępny jest przycisk Zarządzaj kontami użytkowników w projekcie.

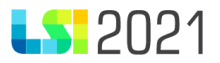

## < Projekty w ramach profilu

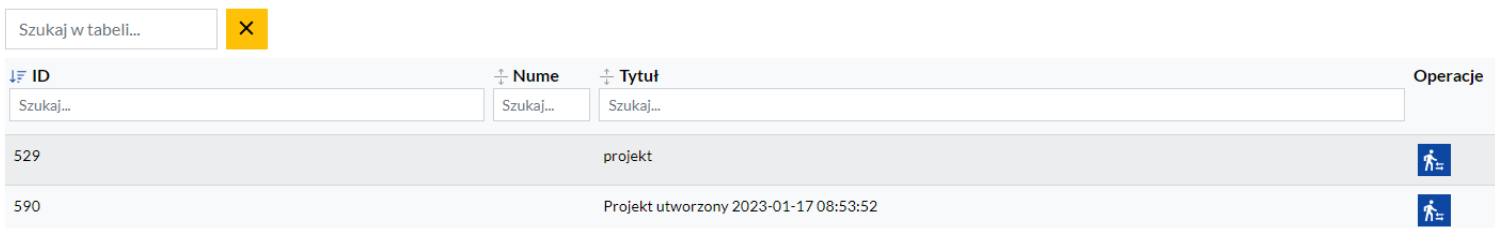

## <span id="page-27-0"></span>3. Słownik pojęć:

- LSI2021 lub system Lokalny System Informatyczny programu Fundusze Europejskie dla Śląskiego 2021-2027, dostępny pod adresami: https://lsi2021.slaskie.pl (wersja produkcyjna) i lsi2021-szkol.slaskie.pl (wersja szkoleniowa).
- FE SL 2021-2027 program Fundusze Europejskie dla Śląskiego 2021-2027
- ADE Adres do Doręczeń Elektronicznych: struktura ADE: AE: PL-XXXXX-XXXXX-YYYYY-ZZ, gdzie: AE rodzaj identyfikatora oznaczające adres elektroniczny, PL kod kraju zgodnie ze standardem ISO 3166, X – cyfra, Y – litera, ZZ – cyfry oznaczające sumę kontrolną